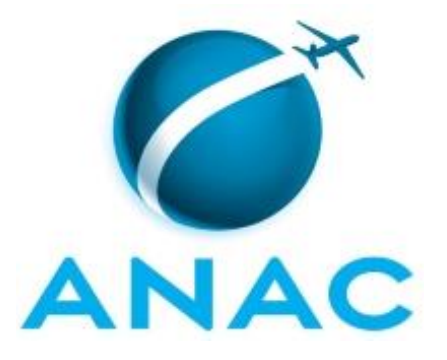

# **MANUAL DE PROCEDIMENTO**

# **MPR/SGP-107-R01**

**PROVIMENTO E VACÂNCIA DE SERVIDORES**

02/2020

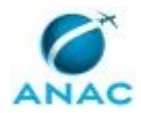

## **REVISÕES**

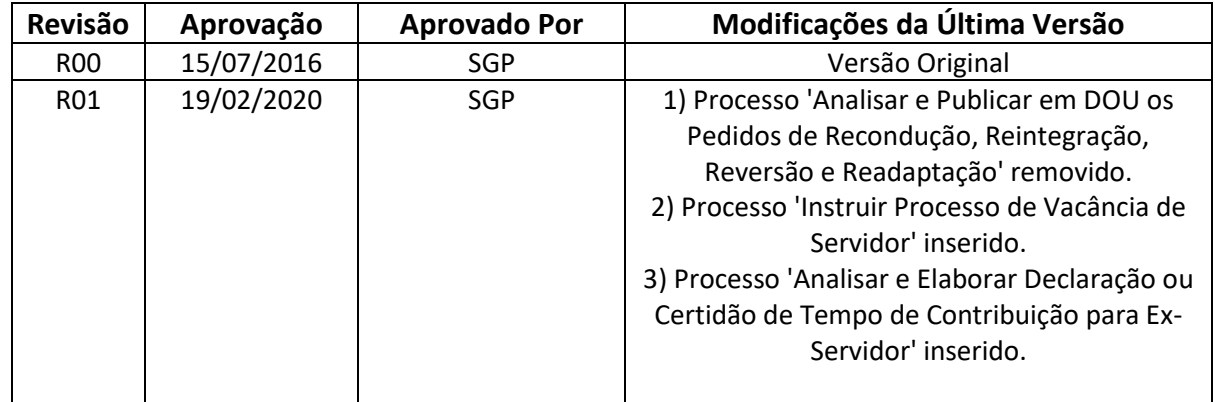

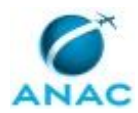

MPR/SGP-107-R01

# **ÍNDICE**

### 1) Disposições Preliminares, pág. 5.

- 1.1) Introdução, pág. 5.
- 1.2) Revogação, pág. 5.
- 1.3) Fundamentação, pág. 5.
- 1.4) Executores dos Processos, pág. 5.
- 1.5) Elaboração e Revisão, pág. 5.
- 1.6) Organização do Documento, pág. 6.
- 2) Definições, pág. 8.
- 3) Artefatos, Competências, Sistemas e Documentos Administrativos, pág. 9.
	- 3.1) Artefatos, pág. 9.
	- 3.2) Competências, pág. 9.
	- 3.3) Sistemas, pág. 10.
	- 3.4) Documentos e Processos Administrativos, pág. 11.
- 4) Procedimentos Referenciados, pág. 12.
- 5) Procedimentos, pág. 13.

 5.1) Analisar e Elaborar Declaração ou Certidão de Tempo de Contribuição para Ex-Servidor, pág. 13.

5.2) Instruir Processo de Vacância de Servidor, pág. 19.

6) Disposições Finais, pág. 30.

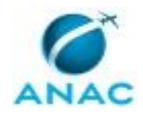

MPR/SGP-107-R01

# **PARTICIPAÇÃO NA EXECUÇÃO DOS PROCESSOS**

### **GRUPOS ORGANIZACIONAIS**

### **a) GAPE - Cadastro da Força de Trabalho**

 1) Analisar e Elaborar Declaração ou Certidão de Tempo de Contribuição para Ex-Servidor

2) Instruir Processo de Vacância de Servidor

### **b) GAPE - Cadastro da Força de Trabalho Revisor**

 1) Analisar e Elaborar Declaração ou Certidão de Tempo de Contribuição para Ex-Servidor

#### **c) O GAPE**

 1) Analisar e Elaborar Declaração ou Certidão de Tempo de Contribuição para Ex-Servidor

2) Instruir Processo de Vacância de Servidor

### **d) O SGP**

1) Instruir Processo de Vacância de Servidor

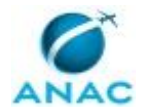

## **1. DISPOSIÇÕES PRELIMINARES**

### **1.1 INTRODUÇÃO**

Esse MPR trata dos processos de nomeação e vacância dos servidores efetivos da ANAC.

O MPR estabelece, no âmbito da Superintendência de Gestão de Pessoas - SGP, os seguintes processos de trabalho:

a) Analisar e Elaborar Declaração ou Certidão de Tempo de Contribuição para Ex-Servidor.

b) Instruir Processo de Vacância de Servidor.

### **1.2 REVOGAÇÃO**

MPR/SGP-107-R00, aprovado na data de 15 de julho de 2016.

#### **1.3 FUNDAMENTAÇÃO**

Resolução nº 110, art. 38, de 15 de setembro de 2009 e alterações posteriores.

#### **1.4 EXECUTORES DOS PROCESSOS**

Os procedimentos contidos neste documento aplicam-se aos servidores integrantes das seguintes áreas organizacionais:

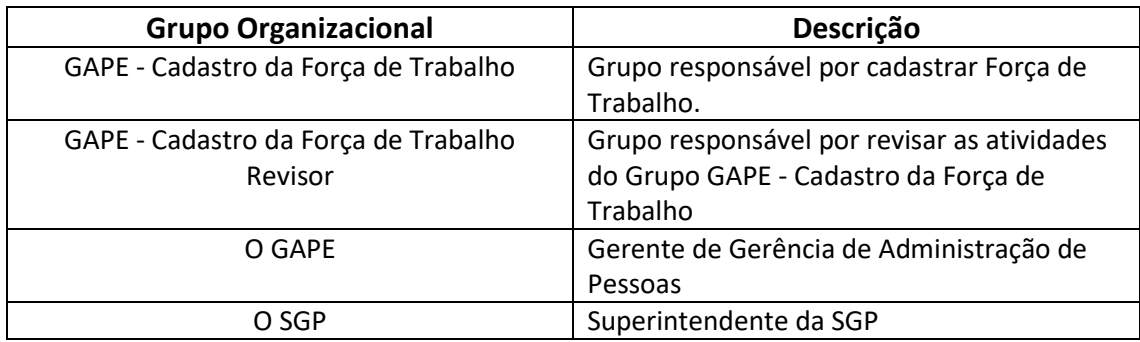

### **1.5 ELABORAÇÃO E REVISÃO**

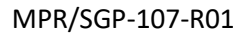

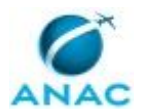

O processo que resulta na aprovação ou alteração deste MPR é de responsabilidade da Superintendência de Gestão de Pessoas - SGP. Em caso de sugestões de revisão, deve-se procurá-la para que sejam iniciadas as providências cabíveis.

Compete ao Superintendente de Gestão de Pessoas aprovar todas as revisões deste MPR.

### **1.6 ORGANIZAÇÃO DO DOCUMENTO**

O capítulo 2 apresenta as principais definições utilizadas no âmbito deste MPR, e deve ser visto integralmente antes da leitura de capítulos posteriores.

O capítulo 3 apresenta as competências, os artefatos e os sistemas envolvidos na execução dos processos deste manual, em ordem relativamente cronológica.

O capítulo 4 apresenta os processos de trabalho referenciados neste MPR. Estes processos são publicados em outros manuais que não este, mas cuja leitura é essencial para o entendimento dos processos publicados neste manual. O capítulo 4 expõe em quais manuais são localizados cada um dos processos de trabalho referenciados.

O capítulo 5 apresenta os processos de trabalho. Para encontrar um processo específico, devese procurar sua respectiva página no índice contido no início do documento. Os processos estão ordenados em etapas. Cada etapa é contida em uma tabela, que possui em si todas as informações necessárias para sua realização. São elas, respectivamente:

a) o título da etapa;

b) a descrição da forma de execução da etapa;

c) as competências necessárias para a execução da etapa;

d) os artefatos necessários para a execução da etapa;

e) os sistemas necessários para a execução da etapa (incluindo, bases de dados em forma de arquivo, se existente);

f) os documentos e processos administrativos que precisam ser elaborados durante a execução da etapa;

g) instruções para as próximas etapas; e

h) as áreas ou grupos organizacionais responsáveis por executar a etapa.

O capítulo 6 apresenta as disposições finais do documento, que trata das ações a serem realizadas em casos não previstos.

Por último, é importante comunicar que este documento foi gerado automaticamente. São recuperados dados sobre as etapas e sua sequência, as definições, os grupos, as áreas

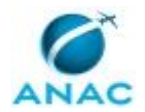

organizacionais, os artefatos, as competências, os sistemas, entre outros, para os processos de trabalho aqui apresentados, de forma que alguma mecanicidade na apresentação das informações pode ser percebida. O documento sempre apresenta as informações mais atualizadas de nomes e siglas de grupos, áreas, artefatos, termos, sistemas e suas definições, conforme informação disponível na base de dados, independente da data de assinatura do documento. Informações sobre etapas, seu detalhamento, a sequência entre etapas, responsáveis pelas etapas, artefatos, competências e sistemas associados a etapas, assim como seus nomes e os nomes de seus processos têm suas definições idênticas à da data de assinatura do documento.

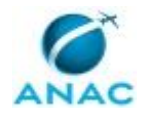

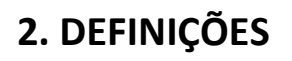

Este MPR não possui definições.

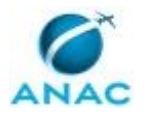

## **3. ARTEFATOS, COMPETÊNCIAS, SISTEMAS E DOCUMENTOS ADMINISTRATIVOS**

Abaixo se encontram as listas dos artefatos, competências, sistemas e documentos administrativos que o executor necessita consultar, preencher, analisar ou elaborar para executar os processos deste MPR. As etapas descritas no capítulo seguinte indicam onde usar cada um deles.

As competências devem ser adquiridas por meio de capacitação ou outros instrumentos e os artefatos se encontram no módulo "Artefatos" do sistema GFT - Gerenciador de Fluxos de Trabalho.

#### **3.1 ARTEFATOS**

Não há artefatos descritos para a realização deste MPR.

#### **3.2 COMPETÊNCIAS**

Para que os processos de trabalho contidos neste MPR possam ser realizados com qualidade e efetividade, é importante que as pessoas que venham a executá-los possuam um determinado conjunto de competências. No capítulo 5, as competências específicas que o executor de cada etapa de cada processo de trabalho deve possuir são apresentadas. A seguir, encontra-se uma lista geral das competências contidas em todos os processos de trabalho deste MPR e a indicação de qual área ou grupo organizacional as necessitam:

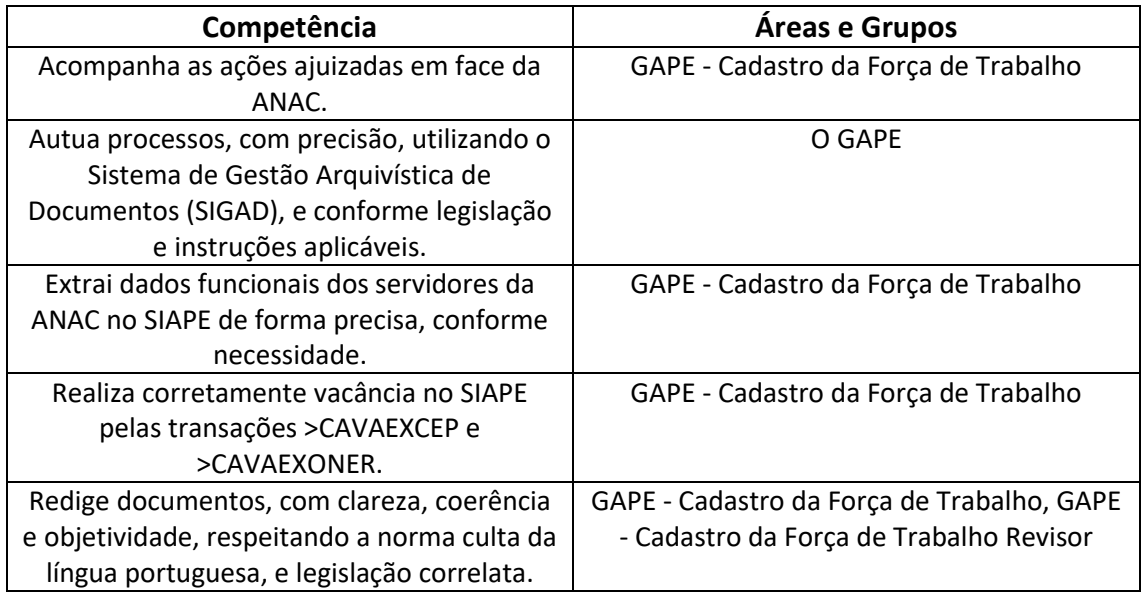

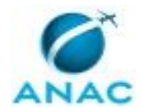

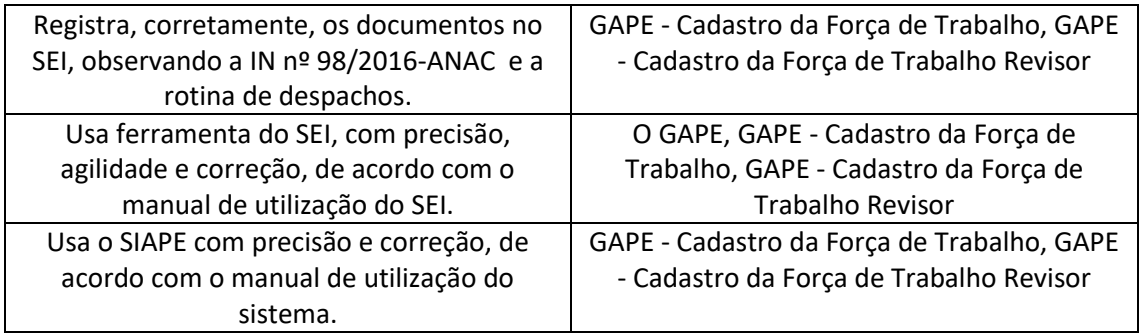

### **3.3 SISTEMAS**

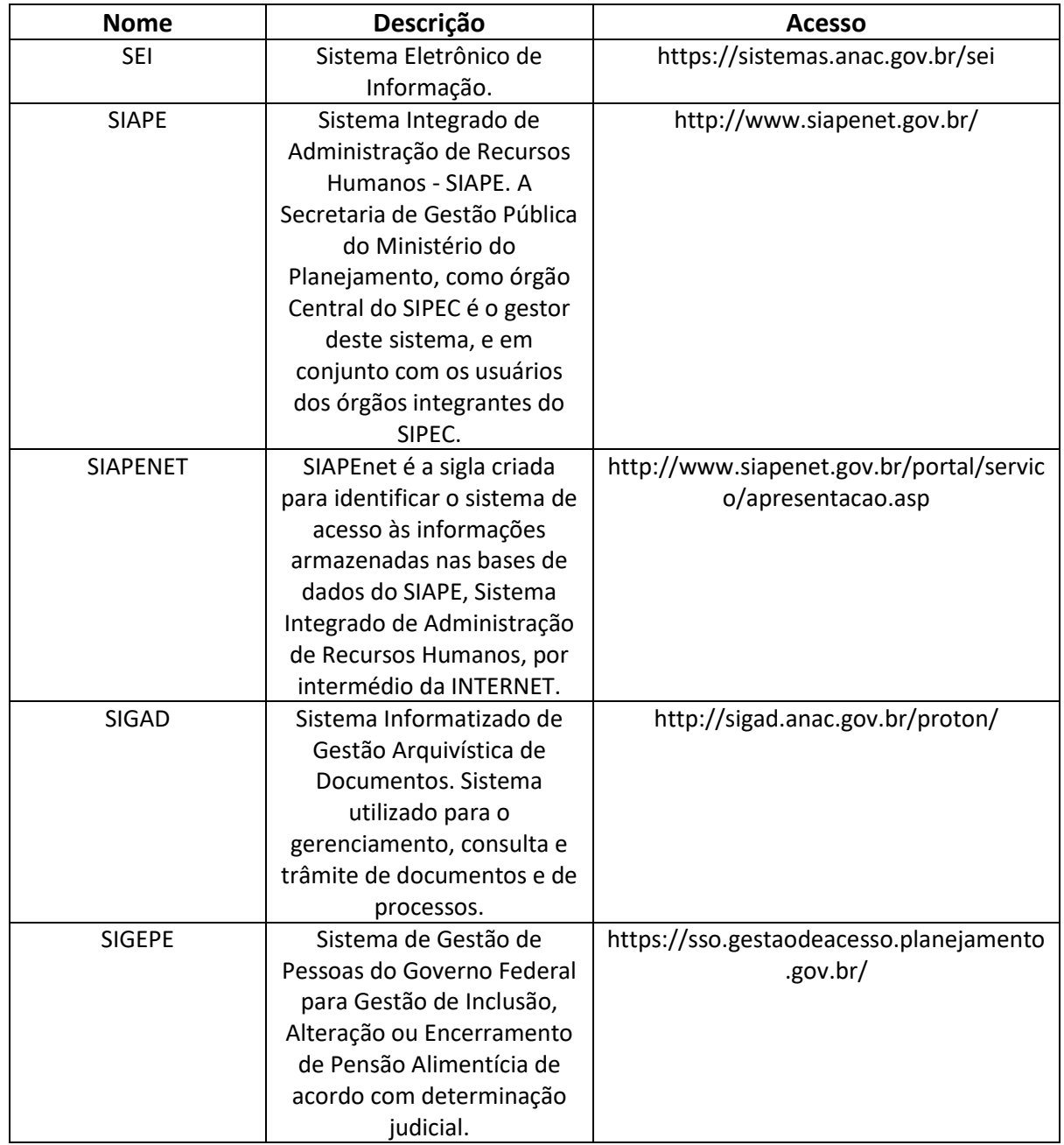

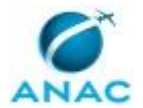

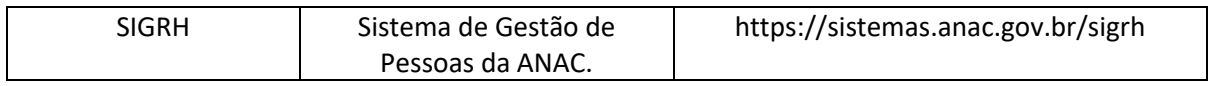

### **3.4 DOCUMENTOS E PROCESSOS ADMINISTRATIVOS ELABORADOS NESTE MANUAL**

Não há documentos ou processos administrativos a serem elaborados neste MPR.

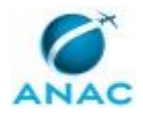

## **4. PROCEDIMENTOS REFERENCIADOS**

Procedimentos referenciados são processos de trabalho publicados em outro MPR que têm relação com os processos de trabalho publicados por este manual. Este MPR não possui nenhum processo de trabalho referenciado.

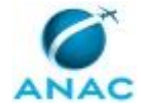

## **5. PROCEDIMENTOS**

Este capítulo apresenta todos os processos de trabalho deste MPR. Para encontrar um processo específico, utilize o índice nas páginas iniciais deste documento. Ao final de cada etapa encontram-se descritas as orientações necessárias à continuidade da execução do processo. O presente MPR também está disponível de forma mais conveniente em versão eletrônica, onde pode(m) ser obtido(s) o(s) artefato(s) e outras informações sobre o processo.

### **5.1 Analisar e Elaborar Declaração ou Certidão de Tempo de Contribuição para Ex-Servidor**

Descreve os procedimentos necessários quando há requisição de elaboração de Declaração ou Certidão de Tempo de Contribuição para ex-servidor.

O processo contém, ao todo, 6 etapas. A situação que inicia o processo, chamada de evento de início, foi descrita como: "Receber pedido de emissão de declaração", portanto, este processo deve ser executado sempre que este evento acontecer. Da mesma forma, o processo é considerado concluído quando alcança algum de seus eventos de fim. Os eventos de fim descritos para esse processo são:

- a) Declaração emitida e entregue ao servidor.
- b) Servidor informado da impossibilidade da emissão da declaração.

Os grupos envolvidos na execução deste processo são: GAPE - Cadastro da Força de Trabalho, GAPE - Cadastro da Força de Trabalho Revisor, O GAPE.

Para que este processo seja executado de forma apropriada, é necessário que o(s) executor(es) possua(m) as seguintes competências: (1) Usa ferramenta do SEI, com precisão, agilidade e correção, de acordo com o manual de utilização do SEI; (2) Registra, corretamente, os documentos no SEI, observando a IN nº 98/2016-ANAC e a rotina de despachos; (3) Usa o SIAPE com precisão e correção, de acordo com o manual de utilização do sistema; (4) Redige documentos, com clareza, coerência e objetividade, respeitando a norma culta da língua portuguesa, e legislação correlata; (5) Acompanha as ações ajuizadas em face da ANAC.

Abaixo se encontra(m) a(s) etapa(s) a ser(em) realizada(s) na execução deste processo e o diagrama do fluxo.

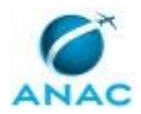

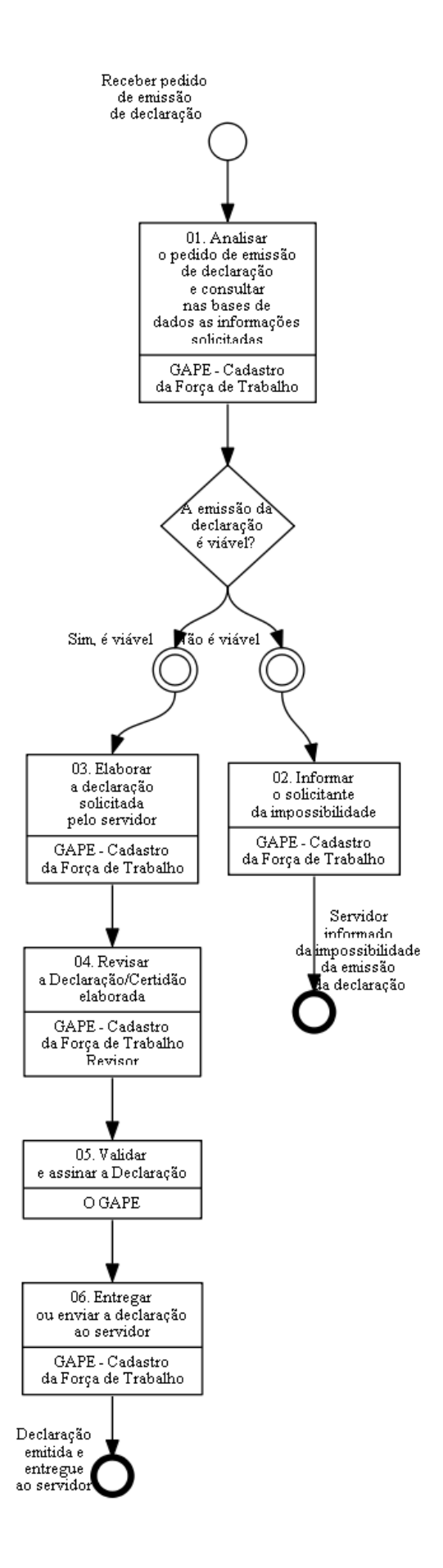

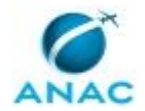

## **01. Analisar o pedido de emissão de declaração e consultar nas bases de dados as informações solicitadas**

RESPONSÁVEL PELA EXECUÇÃO: GAPE - Cadastro da Força de Trabalho.

DETALHAMENTO: Analisar qual informação sobre a vida funcional do solicitante está sendo requerida para constar na declaração ou certidão e se foi realizada nos padrões aceitos pelo Protocolo da ANAC.

Consultar nos sistemas SIAPE, SIAPENET, SIGRH e na pasta funcional (física) do ex-servidor as informações solicitadas.

Verificar a possibilidade de se emitir a declaração ou certidão.

COMPETÊNCIAS:

- Acompanha as ações ajuizadas em face da ANAC.

- Usa o SIAPE com precisão e correção, de acordo com o manual de utilização do sistema.

- Usa ferramenta do SEI, com precisão, agilidade e correção, de acordo com o manual de utilização do SEI.

SISTEMAS USADOS NESTA ATIVIDADE: SEI, SIGRH, SIAPENET, SIAPE.

CONTINUIDADE: caso a resposta para a pergunta "A emissão da declaração é viável?" seja "sim, é viável", deve-se seguir para a etapa "03. Elaborar a declaração solicitada pelo servidor". Caso a resposta seja "não é viável", deve-se seguir para a etapa "02. Informar o solicitante da impossibilidade".

### **02. Informar o solicitante da impossibilidade**

RESPONSÁVEL PELA EXECUÇÃO: GAPE - Cadastro da Força de Trabalho.

DETALHAMENTO: Nos casos que a emissão da declaração ou certidão requerida pelo solicitante não for possível, independente do motivo, deve-se comunicar ao ex-servidor qual o impedimento e, se for o caso, em qual Órgão/Entidade deverá requerer tais informações. Geralmente ocorre no caso de servidores redistribuídos que solicitam, indevidamente, comprovação de período de contribuição anterior à ANAC.

COMPETÊNCIAS:

- Redige documentos, com clareza, coerência e objetividade, respeitando a norma culta da língua portuguesa, e legislação correlata.

- Usa ferramenta do SEI, com precisão, agilidade e correção, de acordo com o manual de utilização do SEI.

SISTEMAS USADOS NESTA ATIVIDADE: SEI.

CONTINUIDADE: esta etapa finaliza o procedimento.

### **03. Elaborar a declaração solicitada pelo servidor**

RESPONSÁVEL PELA EXECUÇÃO: GAPE - Cadastro da Força de Trabalho.

DETALHAMENTO: Criar processo de "Pessoal: Requerimento de Emissão de Certidões e Declarações" no SEI e, dependendo do vínculo que o ex-servidor teve com a ANAC, elaborar a declaração ou certidão. Se o servidor realizou peticionamento eletrônico, dar prosseguimento por meio desse processo.

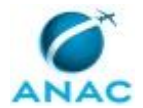

Tipos de documentos:

Certidão de Tempo de Contribuição, Declaração de Tempo de Contribuição INSS e Relação das Remunerações de Contribuições – Emissão de acordo com a Portaria MPS nº 154, de 15 de maio de 2008, e COMUNICA nº 560681;

Para todos os ex-servidores:

No SIAPE, acessar a transação >CAEMDOSSIE, pressionar F1 e inserir o nome do ex-servidor; Em seguida, selecionar "EMITIR DOSSIE COMPLETO DO RH" e incluir arquivo no processo SEI.

Ainda no SIAPE, acessar a transação >FPEMFICHAF, inserir o nome do ex-servidor e selecionar o período inicial e final do relatório. Selecionar "EMISSAO DE TODOS OS MESES DO PERIODO" e incluir o arquivo no processo SEI.

Obs.: Mesmo que não haja Ficha Financeira em anos anteriores e posteriores ao exercício do ex-servidor na ANAC, é recomendado buscar um período de, pelo menos, um ano antes e um ano depois do exercício.

Ex-servidor vinculado ao RPPS:

Após a inserção do Dossiê e Ficha Financeira do ex-servidor no processo SEI, escolher o Tipo de Documento "Certidão de tempo de contribuição" e inserir suas informações pessoais e funcionais no documento;

Em seguida, escolher o Tipo de Documento "Relação das Remunerações de Contribuições" e inserir a remuneração de contribuição ao RPPS de cada mês em exercício nesta Agência, considerando a Gratificação Natalina de forma separada.

Ex-servidor vinculado ao RGPS:

Após a inserção do Dossiê e Ficha Financeira do ex-servidor no processo SEI, escolher o Tipo de Documento "Declaração de Tempo de Contribuição INSS" e inserir suas informações pessoais e funcionais no documento;

Em seguida, escolher o Tipo de Documento "Relação das Remunerações de Contribuições" e inserir a remuneração de contribuição ao RGPS de cada mês em exercício nesta Agência, considerando a Gratificação Natalina de forma separada.

Após a confecção dos documentos, encaminhar ao O GAPE.

COMPETÊNCIAS:

- Redige documentos, com clareza, coerência e objetividade, respeitando a norma culta da língua portuguesa, e legislação correlata.

- Usa o SIAPE com precisão e correção, de acordo com o manual de utilização do sistema. - Registra, corretamente, os documentos no SEI, observando a IN nº 98/2016-ANAC e a rotina de despachos.

- Usa ferramenta do SEI, com precisão, agilidade e correção, de acordo com o manual de utilização do SEI.

SISTEMAS USADOS NESTA ATIVIDADE: SIGAD, SIAPE, SIGEPE, SIAPENET, SEI. CONTINUIDADE: deve-se seguir para a etapa "04. Revisar a Declaração/Certidão elaborada".

### **04. Revisar a Declaração/Certidão elaborada**

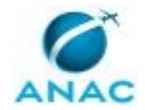

RESPONSÁVEL PELA EXECUÇÃO: GAPE - Cadastro da Força de Trabalho Revisor. DETALHAMENTO: Outro servidor da GAPE - Cadastro da Força de Trabalho revisará a declaração/certidão e todos os dados nela.

Caso algum erro seja constatado na revisão, o revisor deve reenviar para o servidor que instruiu o processo para correção.

#### COMPETÊNCIAS:

- Redige documentos, com clareza, coerência e objetividade, respeitando a norma culta da língua portuguesa, e legislação correlata.

- Usa o SIAPE com precisão e correção, de acordo com o manual de utilização do sistema.

- Usa ferramenta do SEI, com precisão, agilidade e correção, de acordo com o manual de utilização do SEI.

- Registra, corretamente, os documentos no SEI, observando a IN nº 98/2016-ANAC e a rotina de despachos.

SISTEMAS USADOS NESTA ATIVIDADE: SIGAD, SIAPE, SIGEPE, SIAPENET, SEI. CONTINUIDADE: deve-se seguir para a etapa "05. Validar e assinar a Declaração".

### **05. Validar e assinar a Declaração**

RESPONSÁVEL PELA EXECUÇÃO: O GAPE.

DETALHAMENTO: Ler e verificar se o conteúdo está de acordo com a legislação que versa sobre o assunto tratado. Caso seja necessário, solicitar alterações na redação para o técnico/analista que elaborou o documento. Mudanças de redação que não afetam o conteúdo do que foi acordado devem ser toleradas.

Em caso de concordância, assinar a Declaração/Certidão e atribuir o processo ao técnico/analista da GAPE - Cadastro da Força de Trabalho.

COMPETÊNCIAS:

- Usa ferramenta do SEI, com precisão, agilidade e correção, de acordo com o manual de utilização do SEI.

#### SISTEMAS USADOS NESTA ATIVIDADE: SEI.

CONTINUIDADE: deve-se seguir para a etapa "06. Entregar ou enviar a declaração ao servidor".

### **06. Entregar ou enviar a declaração ao servidor**

RESPONSÁVEL PELA EXECUÇÃO: GAPE - Cadastro da Força de Trabalho.

DETALHAMENTO: Verificar os dados informados pelo ex-servidor para postagem da declaração ou certidão e proceder com o envio.

#### COMPETÊNCIAS:

- Usa ferramenta do SEI, com precisão, agilidade e correção, de acordo com o manual de utilização do SEI.

SISTEMAS USADOS NESTA ATIVIDADE: SEI. CONTINUIDADE: esta etapa finaliza o procedimento.

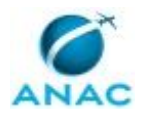

ANAC MPR/SGP-107-R01

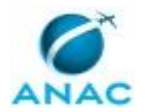

### **5.2 Instruir Processo de Vacância de Servidor**

Requerimento Pode Ser Negado

O processo contém, ao todo, 10 etapas. A situação que inicia o processo, chamada de evento de início, foi descrita como: "Formulário de Pedido de Vacância ou certidão de óbito recebido", portanto, este processo deve ser executado sempre que este evento acontecer. Da mesma forma, o processo é considerado concluído quando alcança algum de seus eventos de fim. Os eventos de fim descritos para esse processo são:

- a) Processo Enviado ao Requerente.
- b) Sistemas Atualizados e Acerto Financeiro Realizado.

Os grupos envolvidos na execução deste processo são: GAPE - Cadastro da Força de Trabalho, O GAPE, O SGP.

Para que este processo seja executado de forma apropriada, é necessário que o(s) executor(es) possua(m) as seguintes competências: (1) Extrai dados funcionais dos servidores da ANAC no SIAPE de forma precisa, conforme necessidade; (2) Realiza corretamente vacância no SIAPE pelas transações >CAVAEXCEP e >CAVAEXONER; (3) Autua processos, com precisão, utilizando o Sistema de Gestão Arquivística de Documentos (SIGAD), e conforme legislação e instruções aplicáveis.

Abaixo se encontra(m) a(s) etapa(s) a ser(em) realizada(s) na execução deste processo e o diagrama do fluxo.

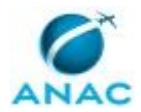

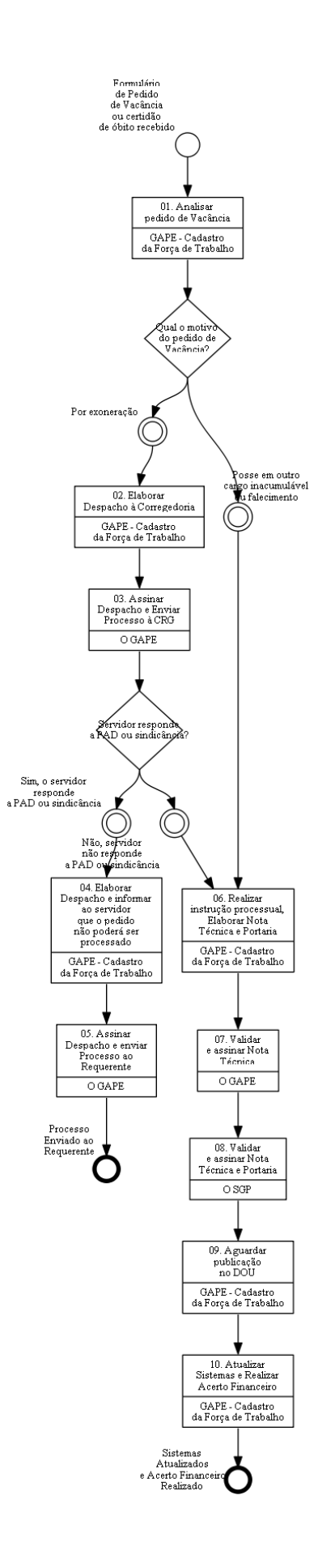

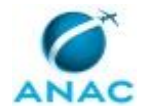

## **01. Analisar pedido de Vacância**

RESPONSÁVEL PELA EXECUÇÃO: GAPE - Cadastro da Força de Trabalho.

DETALHAMENTO: O pedido de Vacância pode ser por posse em outro cargo inacumulável, óbito ou exoneração.

Quando o motivo for posse em outro cargo inacumulável, verificar se consta Termo de Posse ou Portaria de Nomeação em anexo. Caso não esteja em anexo, solicitar ao servidor por qualquer meio de comunicação (e-mail e telefone).

Analisar se possui as assinaturas do servidor e da chefia imediata.

CONTINUIDADE: caso a resposta para a pergunta "Qual o motivo do pedido de Vacância?" seja "por exoneração", deve-se seguir para a etapa "02. Elaborar Despacho à Corregedoria". Caso a resposta seja "posse em outro cargo inacumulável ou falecimento", deve-se seguir para a etapa "06. Realizar instrução processual, Elaborar Nota Técnica e Portaria".

## **02. Elaborar Despacho à Corregedoria**

RESPONSÁVEL PELA EXECUÇÃO: GAPE - Cadastro da Força de Trabalho.

DETALHAMENTO: Elaborar Despacho à Corregedoria solicitando informações se o servidor responde a PAD ou sindicância.

Atribuir processo ao GAPE para assinatura e envio.

CONTINUIDADE: deve-se seguir para a etapa "03. Assinar Despacho e Enviar Processo à CRG".

### **03. Assinar Despacho e Enviar Processo à CRG**

RESPONSÁVEL PELA EXECUÇÃO: O GAPE.

DETALHAMENTO: Ler e verificar se o conteúdo do Despacho está de acordo com a legislação. Caso seja necessário, solicitar alterações na redação para o técnico/analista que elaborou o documento. Propostas de mudanças de redação que não afetam o conteúdo devem ser toleradas.

Em caso de concordância, assinar o Despacho e encaminhar o processo à Corregedoria, mantendo-o aberto com o analista/técnico responsável pelo processo

CONTINUIDADE: caso a resposta para a pergunta "Servidor responde a PAD ou sindicância?" seja "sim, o servidor responde a PAD ou sindicância", deve-se seguir para a etapa "04. Elaborar Despacho e informar ao servidor que o pedido não poderá ser processado". Caso a resposta seja "não, servidor não responde a PAD ou sindicância", deve-se seguir para a etapa "06. Realizar instrução processual, Elaborar Nota Técnica e Portaria".

## **04. Elaborar Despacho e informar ao servidor que o pedido não poderá ser processado**

RESPONSÁVEL PELA EXECUÇÃO: GAPE - Cadastro da Força de Trabalho.

DETALHAMENTO: Elaborar Despacho informando ao servidor que o pedido foi indeferido porque o mesmo está respondendo a PAD ou sindicância no momento.

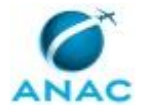

CONTINUIDADE: deve-se seguir para a etapa "05. Assinar Despacho e enviar Processo ao Requerente".

### **05. Assinar Despacho e enviar Processo ao Requerente**

RESPONSÁVEL PELA EXECUÇÃO: O GAPE.

DETALHAMENTO: Ler e verificar se o conteúdo do Despacho está de acordo com a legislação. Caso seja necessário, solicitar alterações na redação para o técnico/analista que elaborou o documento. Propostas de mudanças de redação que não afetam o conteúdo devem ser toleradas.

Em caso de concordância, assinar o Despacho e enviar processo ao servidor. COMPETÊNCIAS:

- Autua processos, com precisão, utilizando o Sistema de Gestão Arquivística de Documentos (SIGAD), e conforme legislação e instruções aplicáveis.

SISTEMAS USADOS NESTA ATIVIDADE: SIGAD. CONTINUIDADE: esta etapa finaliza o procedimento.

## **06. Realizar instrução processual, Elaborar Nota Técnica e Portaria**

RESPONSÁVEL PELA EXECUÇÃO: GAPE - Cadastro da Força de Trabalho.

DETALHAMENTO: Imprimir os dados funcionais do servidor constantes no SIAPE na página >CDCOINDFUN e juntar ao processo.

Elaborar Nota Técnica de acordo com o motivo da Vacância.

Em caso de Vacância por Exoneração de cargo efetivo, utilizar o artefato "Nota Técnica - Vacância por Exoneração de Cargo Efetivo"

Em caso de Vacância por falecimento do servidor, utilizar o artefato "Nota Técnica - Vacância por Falecimento"

Em caso de Vacância por posse em cargo inacumulável, utilizar o artefato "Nota Técnica - Vacância por Posse em Cargo Inacumulável"

Elaborar Portaria de acordo com o motivo da Vacância.

Em caso de Vacância por Exoneração de cargo efetivo, utilizar o artefato "Minuta de Portaria - Vacância por Exoneração de Cargo Efetivo"

Em caso de Vacância por falecimento do servidor, utilizar o artefato "Minuta de Portaria - Vacância por Falecimento"

Em caso de Vacância por posse em cargo inacumulável, utilizar o artefato "Minuta de Portaria - Vacância por Posse em Cargo Inacumulável"

#### COMPETÊNCIAS:

- Extrai dados funcionais dos servidores da ANAC no SIAPE de forma precisa, conforme necessidade.

SISTEMAS USADOS NESTA ATIVIDADE: SIAPE.

CONTINUIDADE: deve-se seguir para a etapa "07. Validar e assinar Nota Técnica".

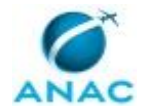

### **07. Validar e assinar Nota Técnica**

RESPONSÁVEL PELA EXECUÇÃO: O GAPE.

DETALHAMENTO: Ler e verificar se o conteúdo está de acordo com a legislação que versa sobre o assunto tratado. Caso seja necessário, solicitar alterações na redação para o técnico/analista que elaborou o documento. Mudanças de redação que não afetam o conteúdo do que foi acordado devem ser toleradas.

Colocar a NT e a Portaria no bloco de assinatura do SGP.

Após assinatura, enviar processo à ASTEC, mantendo-o aberto com o analista/técnico responsável pelo processo.

CONTINUIDADE: deve-se seguir para a etapa "08. Validar e assinar Nota Técnica e Portaria".

### **08. Validar e assinar Nota Técnica e Portaria**

RESPONSÁVEL PELA EXECUÇÃO: O SGP.

DETALHAMENTO: Ler e verificar se o conteúdo está de acordo com a legislação que versa sobre o assunto tratado. Caso seja necessário, solicitar alterações na redação para o técnico/analista que elaborou o documento. Mudanças de redação que não afetam o conteúdo do que foi acordado devem ser toleradas.

CONTINUIDADE: deve-se seguir para a etapa "09. Aguardar publicação no DOU".

### **09. Aguardar publicação no DOU**

RESPONSÁVEL PELA EXECUÇÃO: GAPE - Cadastro da Força de Trabalho.

DETALHAMENTO: Após a publicação da Portaria no DOU, deve-se imprimir a página em que houve a publicação e anexar ao processo.

CONTINUIDADE: deve-se seguir para a etapa "10. Atualizar Sistemas e Realizar Acerto Financeiro".

### **10. Atualizar Sistemas e Realizar Acerto Financeiro**

RESPONSÁVEL PELA EXECUÇÃO: GAPE - Cadastro da Força de Trabalho.

DETALHAMENTO: Após a publicação deve-se juntar cópia da publicação no processo, em formato PDF.

Realizar a vacância nos sistemas: SIAPE, SIGRH, GFT e E-PESSOAL

VACÂNCIA POR:

- POSSE EM CARGO INACUMULÁVEL
- EXONERAÇÃO CARGO EFETIVO
- DEMISSÃO
- **FALECIMENTO**

\*\*SIAPE - Sistema Integrado de Administração de Recursos Humanos.\*\*

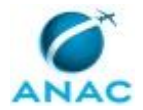

Procedimentos a serem realizados para o Cadastramento da Vacância por Posse em Cargo Inacumulável:

Após a publicação do ato em Diário Oficial da União - DOU

1. Acesse a transação >DPEDITADL para editar o Diploma Legal - DL (Portaria) que definiu o ato da vacância;

2. Preencha as seguintes informações:

a) Número - Informe o Número da Portaria;

b) UORG - Unidade que emitiu a Portaria;

c) Ano - Ano de emissão da Portaria;

d) Tipo – Portaria

3. Tecle Enter e informe os seguintes dados:

e) Assunto - Tecle PF1 = Ajuda para auxílio na tabela de Assunto (neste caso, assinalar o código 53 - Posse em outro cargo imaculável);

f) Data de emissão - Data da emissão do documento legal que definiu o ato de vacância; g) Data da vigência - Data da vigência do documento legal que definiu o ato de vacância; h) Data da publicação - Data da publicação do documento legal no Diário Oficial da União - D.O.U.

4. Tecle "Enter" e aparecerá a edição do texto, não sendo necessário adicionar nenhuma informação;

5. Tecle PF3 = Atualiza e Sai, para atualizar e sair;

6. Tecle PF12 = Cancela, para sair da transação;

7. Acesse a transação >DPFINAL para finalizar o documento legal e utilizá-lo no processamento da Vacância;

8. Informe novamente os dados do DL criado na transação >EDITADL e tecle "Enter";

9. O sistema apresentará automaticamente as datas cadastradas anteriormente (confira os dados apresentados);

10. Caso constate algum erro, faça a correção e tecle Enter;

11. Confirme a finalização assinalando "S" (Sim);

12. Assinalar "N" (Não) para não emitir o documento legal;

13. Acesse a transação >CAVAEXCEP (Vacância Excepcional) para proceder à Vacância;

14. Preencha as seguintes informações:

a) Matrícula - informe a matrícula do servidor ou tecle PF1 = Ajuda se for utilizar outros dados para a sua identificação;

b) Data da Vacância: Após a publicação do ato em Diário Oficial da União, a data da vacância será sempre um dia antes da data do pedido do servidor, ou seja, se por exemplo, solicitou a vacância (por posse em cargo inacumulável) a partir do dia 18/06/2019 deverá ser informada a data de 17JUN2019 (1 dia anterior ao pedido);

c) Forma de Vacância - tecle PF1 = Ajuda para acessar a tabela de ocorrências de exclusão (neste caso 611 - Posse em outro cargo inacumulável), ou Consulte previamente o código da ocorrência na transação >TBCOENTSAI (Consulta Forma Entrada e Saída);

d) Órgão de destino - não preencher;

- 15. Tecle "Enter" para avançar na transação;
- 16. Informe os dados do DL Interno;
- 17. Tecle "Enter" e confirme a transação;
- 18. O sistema informará que a atualização foi efetuada com sucesso;
- 19. Acesse a transação >CDCOINDFUN (Dados Individuais Funcionais) para confirmar a

vacância, vai constar (EXCLUIDO) em frente a matrícula.

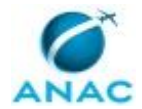

- Procedimentos a serem realizados para o Cadastramento da Vacância por Exoneração de Cargo Efetivo:

- 1. Acesse a transação >CAVAEXONER (Vacância por Exoneração);
- 2. Assinale X na opção Montar DL para Publicação e Aguardar Publicação e tecle Enter;
- 3. Assinale X na opção aplicável ao caso, Exoneração Ex-Oficio ou a Pedido e tecle

Enter.

- 4. Informe os dados do DL (Portaria de Exoneração);
- 5. Tecle PF2 = DL para incluir os dados do documento legal;
- 6. Preencha os dados e tecle PF1 = Ajuda para acessar a tabela de Assuntos de DL;
- 7. Assinale X no código desejado (Exoneração a Pedido ou Ex-Oficio);
- 8. Tecle Enter e preencha as datas do DL (Emissão, Vigência e Publicação);
- 9. Tecle PF4 = Inclui para incluir o DL;
- 10. Tecle PF3 = Sai para atualizar e sair;
- 11. Tecle Enter novamente. Marque X no documento cadastrado e Tecle Enter;
- 12. Tecle Enter novamente;
- 13. Identifique o servidor pela matrícula ou use PF1 = Ajuda. Tecle Enter;
- 14. Preencha o campo Observações incluindo o número do Processo e outras informações pertinentes ao caso. Tecle Enter;
- 15. Confirme a transação Montagem do DL. Tecle Enter;
- 16. Informe S Sim para finalizar o DL;
- 17. Não emita o Documento Legal;
- 18. Tecle PF12 = Cancela para retornar à tela principal;
- 19. Prossiga pela mesma transação. Assinale X na opção Informar Publicação do DL e Efetivar os fatos no sistema.

Observação: Lembre-se de que após a publicação do ato em Diário Oficial da União, a data da vacância será sempre um dia antes da data do pedido do servidor.

20. Preencha os dados do DL e a data da Publicação. Tecle Enter;

 Identifique o servidor pela Matrícula ou tecle PF1 = Ajuda que o sistema mostrará os dados do servidor ligado a este DL.

21. Confirme a transação e a exoneração estará efetivada, com a tela informando que a atualização foi efetuada com sucesso na folha de pagamento;

22. Acesse a transação >CDCOINDFUN (Dados Individuais Funcionais) para confirmar a vacância, vai constar (EXCLUIDO) em frente a matrícula.

- Procedimentos a serem realizados para o Cadastramento da Vacância por Demissão:

1. Acesse a transação >CAVADEMIS (Vacancia por Demissao);

2. Inclua o DL de Demissão teclando PF2 = DL para incluir os dados do documento legal;

- 3. Preencha os dados do DL (Portaria de Demissão);
- 4. No campo Assunto tecle PF1 = Ajuda para acessar a tabela de Assuntos;
- 5. Assinale X no código desejado (neste caso 047 Demissão);
- 6. Preencha as datas do DL (Emissão, Vigência e Publicação);
- 7. Tecle PF4 = Inclui e confirme a inclusão do DL;
- 8. Inclua a data efetiva da demissão e Tecle Enter;
- 9. Informe a matrícula SIAPECad do servidor;

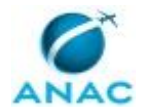

10. No campo Motivo indicar o tipo da demissão. Deve analisar a portaria de demissão e o processo administrativo disciplinar para assinalar o motivo de acordo com a penalidade aplicada ao servidor;

Os motivos podem ser:

- a) 1 Demissão;
- b) 2 Demissão com impedimento definitivo;
- c) 3 Demissão com impedimento até \_\_\_\_\_\_\_\_\_\_\_\_ (Preencher a data).

11. Em seguida, ao informar o motivo da demissão, o SIAPE questionará se deseja confirmar a demissão. Confirme com S (Sim);

12. Acesse a transação >CDCOINDFUN (Dados Individuais Funcionais) para confirmar a vacância, vai constar (EXCLUIDO) em frente a matrícula.

\*\*SIGRH – Sistema Integrado de Gestão de Recursos Humanos.\*\*

- 1. No menu principal, abrir o módulo CADASTRO;
- 2. Ir na aba FUNCIONAL;
- 3. No tópico de VÍNCULOS DO SERVIDOR ir no subtópico DESLIGAR VÍNCULO;
- 4. Em Informe os Critérios de Busca digitar o nome do servidor;
- 5. Buscar;
- 6. Selecionar servidor;
- 7. Em Informações do Desligamento do Vínculo, preencher os dados solicitados:

a) Tipo de Desligamento: Demissão, Exoneração, Falecimento e Posse em Inacumulável;

- b) Número da Portaria;
- c) Data da Portaria;
- d) Data de Publicação do DOU;
- e) Data de Desligamento.
- 8. Clicar em Desligar.

\*\*GFT – Gerenciador de Fluxos de Trabalho – RI - Recursos Internos.\*\*

1. Acessar o GFT com login e senha e posteriormente o módulo RI;

- 2. Pesquisar pelo nome do Servidor;
- 3. Clicar no campo "Editar Pessoa";
- 4. Desmarque a opção "Ativo";
- 5. Informe a data da Vacância (Data do último dia trabalhado + 1 dia);
- 6. Confirme.

\*\*E-Pessoal - Sistema de Apreciação e Registro Dos Atos de Admissão e Concessões para a Administração Pública Federal e Empresas Estatais.\*\*

1. Para chegar no ambiente de produção de atualizar desligamento/restabelecimento, basta clicar nas três linhas sobrepostas no canto superior esquerdo, no Menu e-Pessoal clicar em atos e em seguida em "Atualizar desligamento/restabelecimento admissão"; 2. Escolher entre os cinco tipos de pesquisa do ato de admissão a ser desligado ou restabelecido:

a) Pelo CPF;

b) Número do ato (e-Pessoal);

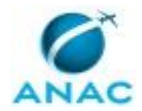

c) Número de controle (Sisac). Atos de admissão inseridos no Sisac serão desligados também pelo e-Pessoal;

d) Data do desligamento/restabelecimento; e

e) Data do cadastro do desligamento/restabelecimento.

3. Clicar no botão "Pesquisar";

4. Clicar no símbolo "Cadastrar desligamento/restabelecimento" que irá aparecer à direita do ato;

- 5. Clicar no ícone "incluir novo desligamento";
- 6. Inserir as informações necessárias:
- a) CPF;
- b) Data do desligamento;
- c) Motivo do desligamento;
- d) Data da Publicação;
- 7. Clicar no botão "Salvar".

#### ACERTO FINANCEIRO

1. Após processar a vacância execute a transação > FPCLPAGTO para confirmar se os valores calculados automaticamente pelo SIAPE estão corretos.

2. Na pasta Z:\Cadastro\DIVISÃO DE CADASTRO DA FORÇA DE TRABALHO\Acerto Financeiro\Efetivos, procurar por um dos modelos "Acerto Financeiro Vacância e preencher o campo XXXX com o nome do servidor.

3. Ao abrir o documento, informar o mês da folha de pagamento do SIAPE, a matricula SIAPE, o nome do servidor, situação funcional, cargo, classe, padrão, data de ingresso, data da saída, quantidade de dependentes de IR, dias trabalhados até a saída, dias úteis não trabalhados e auxilio transporte diário;

4. Realizados esses procedimentos, incluir o código e a rubrica. Na coluna Pago devese incluir o valor pago no mês de referência e o valor; Na coluna Devido deve-se preencher a proporção e o valor. A coluna Diferença é a subtração do valor devido com o pago;

5. Depois, clicar em "Arquivo", "Exportar", salvar o PDF na pasta Z:\Cadastro\DIVISÃO DE CADASTRO DA FORÇA DE TRABALHO\SEI - nomeação-exoneração- substituiçãoapostilamento\efetivo;

6. Anexar o acerto financeiro no Processo SEI, atribuir o mesmo para ser revisado e cientificado por outro servidor da GAPE - Divisão de Cadastro da Força de Trabalho;

7. Acerto financeiro está correto. O revisor dá ciência e devolve o processo ao servidor que efetuou o acerto;

8. Acerto financeiro está incorreto. O revisor devolve o processo ao servidor que efetuou o acerto informando os erros verificados. O servidor recebe o processo e corrige o acerto financeiro. O processo de revisão reinicia;

9. Acerto financeiro positivo:

a) Servidor exonerado em data diferente do dia 1º do mês vigente da folha de pagamento normal do mês e que tenha o registro da vacância efetivado no SIAPE na mesma folha de pagamento, o sistema proporcionalizará de forma automática o pagamento das parcelas do cargo, cabendo ao usuário incluir os demais acertos decorrentes de parcelas

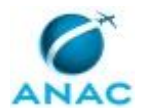

manuais e dos benefícios. Nesta situação, os lançamentos são incluídos no sistema no caminho: >FPATMOVFIN;

b) Servidor exonerado em data igual a 1º do mês e data anterior ao do mês vigente da folha de pagamento normal o sistema não efetuará qualquer cálculo. Nesta situação, os acertos financeiros, rendimentos e descontos, inclusive os compulsórios, devem ser calculados e incluídos no sistema pelo usuário na folha suplementar interna, através da seguinte opção: >FPMOVSUPIN;

10. O servidor deverá acessar uma das transações FPATMOVFIN ou FPMOVSUPIN, digitar o nome ou matrícula do servidor e marcar X, depois realizar todos os lançamentos de R (Rendimentos) e D (Descontos) pertinentes ao Acerto Financeiro do servidor;

11. Se a sequência for 1, digitar C (Confirmar) e finalizar o lançamento;

12. Se a sequência for 6, abrirá uma tela que pedirá novamente a rubrica, depois o período (data de início do exercício e último dia do mês correspondente), valor do rendimento, documento legal (Portaria de Vacância), justificativa ("Acerto Financeiro de vacância de Cargo efetivo" e o Número do Processo);

13. Clicar ENTER, preencher o mês com as três primeiras letras (JAN, FEV, MAR) e o ano (AAAA) e clicar ENTER. Digitar C (Confirmar);

14. Ao finalizar acessar a transação FPCLPAGTO caso tenha utilizado a transação FPATMOVFIN ou FPCLSUPLIN, caso tenha utilizado FPMOVSUPIN com os dados do servidor, digitar C (Confirmar), depois F5 para imprimir em PDF, salvar na pasta do servidor e anexar ao processo SEI.

15. Em caso de valores negativos nos cálculos da indenização, deverá ser instruído processo de cobrança com emissão de Guia de Recolhimento da União - GRU e, após o pagamento da dívida, efetuados os ajustes na ficha financeira de meses anteriores do servidor (por meio da transação >FPATSPMOFI), a fim de que os registros no SIAPE fiquem devidamente atualizados e o comprovante de rendimentos anual para fins do imposto de renda seja gerado corretamente.

#### OBSERVAÇÕES:

Para fins de acertos financeiros decorrentes da vacância por posse em cargo inacumulável, podem ocorrer as seguintes situações:

a) Vacância por posse em cargo inacumulável entre órgãos integrados ao SIAPE de servidores regidos pela lei 8.112/90:

Deve ser efetuado somente os acertos das parcelas da remuneração do cargo e dos benefícios, caso tenha ocorrido pagamento a maior na folha de pagamento do servidor em decorrência da data de efetivação dos registros da vacância no SIAPE. Não há acertos financeiros a serem efetuados para as parcelas de Gratificação Natalina do exercício em curso e Férias, pois o servidor poderá usufruir as férias, caso ainda não tenha usufruído, e perceber gratificação natalina no novo cargo. Para que o SIAPE considere essas situações de forma automática, a data de posse e exercício no novo cargo deve ser a mesma da exoneração no cargo ocupado anteriormente e a data do ingresso no serviço público federal igual a que está registrada no cargo anterior.

b) Vacância por posse em cargo inacumulável em outros poderes na esfera federal, regidos pela Lei 8.112/90:

#### MPR/SGP-107-R01

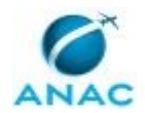

Além dos acertos financeiros das parcelas da remuneração do cargo e dos benefícios, caso tenha ocorrido pagamento a maior na folha de pagamento do servidor, deve-se indenizar a Gratificação Natalina relativa ao exercício em curso, caso ainda não tenha ocorrido o pagamento, considerando nos acertos eventuais pagamentos já realizados referente à antecipação de 50% dessa parcela, calculado na proporção de 1/12 (um doze avos) por mês de efetivo exercício, ou fração superior a quatorze dias, calculada sobre a remuneração do mês correspondente à data da vacância, observada a data do ingresso do servidor no cargo. Quanto às férias, as informações sobre eventuais pendências devem constar em certidão ou declaração a ser entregue ao RH do novo órgão do servidor.

c) Vacância por posse em cargo inacumulável na esfera Estadual, Distrital ou Municipal:

Além dos acertos financeiros das parcelas da remuneração do cargo e dos benefícios, caso tenha ocorrido pagamento a maior na folha de pagamento do servidor, deve-se indenizar a Gratificação Natalina relativa ao exercício em curso, caso ainda não tenha ocorrido o pagamento, considerando nos acertos eventuais pagamentos já realizados referente à antecipação de 50% dessa parcela, e as férias ainda não gozadas e pendentes , calculados na proporção de 1/12 (um doze avos) por mês de efetivo exercício, ou fração superior a quatorze dias, calculada sobre a remuneração do mês correspondente à data da vacância, observada a data do ingresso do servidor no cargo.

COMPETÊNCIAS:

- Realiza corretamente vacância no SIAPE pelas transações >CAVAEXCEP e >CAVAEXONER.

SISTEMAS USADOS NESTA ATIVIDADE: SIAPE.

CONTINUIDADE: esta etapa finaliza o procedimento.

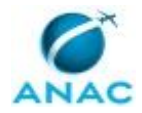

# **6. DISPOSIÇÕES FINAIS**

Em caso de identificação de erros e omissões neste manual pelo executor do processo, a SGP deve ser contatada. Cópias eletrônicas deste manual, do fluxo e dos artefatos usados podem ser encontradas em sistema.